# **KAPITOLA 4**

⊕

## Používáme rozhraní služby Google Analytics

*Uživatelské rozhraní služby Google Analytics využívá nejnovějšího vývoje v oblasti technologií Web 2.0 a Ajax pro vytvoření datového přehledu ve vysoce přístupném formátu. Například místo postranní nabídky pro průchod skrz různé přehledy (i když i ta je k dispozici) je uživatel přímo vyzýván k zanoření do samotných dat.*

*Tento proces je intuitivní, protože data se zobrazují dle svého kontextu, s tím, že se údaje o návštěvnosti zobrazují vedle dat týkajících se konverzí a obchodu na Internetu. Namísto přemýšlení nad tím, na kterou související navigační položku klepnout, prostě klepnete na odkaz přímo v zobrazených datech. Na papíře to jde obtížně popsat, ale na konci této kapitoly budete získávat vhled do svých dat velice rychle a efektivně.*

#### **V kapitole 4 se dozvíte:**

- O zjistitelnosti a kontextu dat
- Jak se orientovat v množství informací
- Jak porovnávat časová období
- O způsobu vytváření hodinových přehledů
- Jak plánovat e-mailové exporty dat
- O významu křížové segmentace
- Jak ocenit hodnotu stránky

⊕

## **Zjistitelnost**

Častá stížnost uživatelů jiných nástrojů webové analytiky se týká přemíry generovaných dat, což většinou vede k tomu, že se uživatelé v těchto informacích ztrácí a nejsou schopni je rozluštit. Kvůli tomu bylo značné úsilí věnováno budování rozhraní přehledů služby Google Analytics, aby bylo co možná nejintuitivnější. Kromě toho, aby data byla maximálně přístupná, došlo díky uživatelskému rozhraní zobrazenému na obrázku 4.1 k usnadnění jejich vyhodnocování (discoverability). Pod tímto pojmem si můžete představit, jak snadné je pro vás zjistit, zdali přehled, na který se díváte, znamená pro vaši organizaci dobré, špatné či neutrální zprávy. Jinými slovy, služba Google Analytics zjednodušuje proces přeměny holých dat na užitečné informace, takže pak můžete buď svůj tým odměnit, něco opravit nebo změnit způsob svých srovnávacích testů.

 $\bigoplus$ 

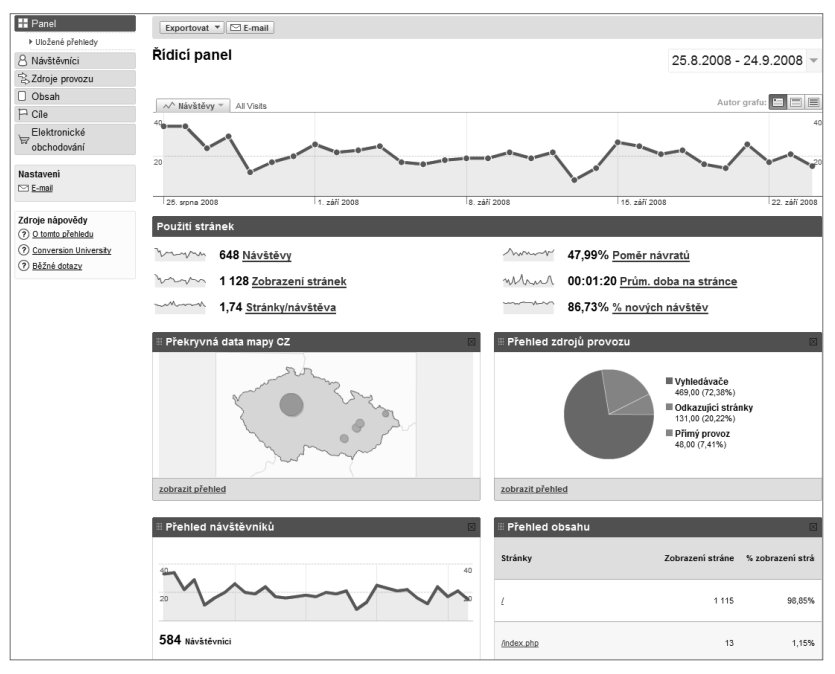

**Obrázek 4.1:** Obrazovka s úvodním přehledem služby Google Analytics

Nové rozhraní služby Google Analytics má být intuitivní. Odlišuje se od jiných nástrojů webové analytiky, jejichž způsob navigace je řízen nabídkami. I zde můžete zůstat u navigace řízené nabídkami, jestli chcete, ale díky rozhraní Google Analytics si můžete mnohem snadněji prohlížet svá data v souvislostech, což znamená v rámci těchto dat, takže pro zodpovězení svých otázek neztrácíte čas procházením tam a zpět mezi přehledy. Kromě toho odkazy v rámci přehledů vám samy naznačují související informace a rychlá, interaktivní segmentace vám zase umožňuje letmým způsobem přeuspořádávat data. Krátké popisky, bodovací tabulky (scorecards) a grafy sparkline poskytují přehled o vašich datech na každé úrovni. A navíc máte v každém přehledu k dispozici kontextovou nápovědu a články ze Školy konverzí, což vám pomůže pochopit, interpretovat a jednat na základě vztahů mezi daty.

⊕

**Poznámka:** Graf typu sparkline je malý obrázek (miniatura) grafické reprezentace dat, který vám **EOZNAMKA:** Graf typu sparknile je malý spisovat (imitiature, j. )<br>umožní zasadit čísla do časových souvislostí, aniž by bylo nutné zobrazovat celé grafy. Kupříkladu

⊕

následující obrázek ukazuje pole čísel, která by sama o sobě nedávala příliš velký smysl. Ovšem grafické vyjádření pomocí grafu typu sparkline je zobrazí v souvislostech znázorněním trendů v průběhu zvoleného časového období. Jedná se o elegantní a zhuštěný způsob pro sdělování spousty informací.

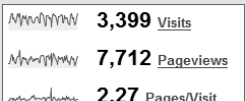

## **Orientace v informacích: rozvržení přehledů**

Ukázku přehledu nabízí obrázek 4.2. Přehled » Všechny zdroje provozu a) 25.8.2008 - 24.9.2008 e) √ Návštěvy ▼ All Visits 15. září 2008<br>Návštěvy 27 25. srpna 2008 1. září 2008 8. září 2008 15. září 2008 22. září 2008 Ze všech zdrojů provozu bylo odesláno 648 návštěv pomocí 29 zdroje a média Zobrazit: Mediální zdroj b) d) Náhledy **HOE** Použití strán Cilová konverze Elektronické obchodování (e-commerce) Návštěvy % nových návštěv Poměr návra Prům. doba na stránce  $(2)$  $\circled{?}$ 648 1.74 00:01:20 86.73% 47.99% % z celkového počtu stránek: Prům. stránky: 1.74 Prům. stránky: 00:01:20 Prům. stránky: 86.73% Prům. stránky: 47.99% 100,00%  $(0,00%$ 0.00%  $(0,00%$  $(0,00\%)$ Zdroj/médium c) Návštěvy V Stránky/návštěva Prům. doba na stránce % nových návštěv Poměr návratů  $1,81$ 00:01:21 89,63% 42.55%  $\mathbf{1}$ seznam / organic  $\overline{2}$ firmy.cz / referral 87  $1,72$ 00:01:32 77.01% 44.83%  $\overline{3}$ google / organic 78 1,59 00:00:58 91,03% 53.85%  $\overline{4}$ (direct) / (none) 48 1,23 00:00:37 68,75% 83,33%  $12$ 1,58 00:01:25 83,33% 58,33%  $\overline{5}$ search / organic 6. katalog.atlas.cz / referral  $\overline{9}$  $2,11$ 00:02:29 100.00% 33.33% toplist-100.cz / referral  $6\phantom{a}$  $2,17$ 00:00:35 100,00% 33.33%  $\overline{7}$ 8. infokoupelny.cz / referral  $\overline{4}$ 1,50 00:01:28 75,00% 50,00%  $\mathsf 3$  $2,00$ 00:01:16 100,00% 33,33% 9 stroje.top-cz.cz / referral  $10.$  $\overline{2}$  $5,50$ 50.00%  $\bigcirc$ g) f)  $\mathbb{Q}$ řejít na: 1 Nalézt "Zdroj/médium": obsahující v Zobrazit řádků: 10  $\sqrt{1 - 10z29}$ Přejít  $\leftarrow$   $\rightarrow$ a) výchozí časové období d) čtyři odlišné náhledy na reprezentaci dat b) tři zobrazení na záložkách nacházející se e) různé hodnoty pro graf f) zobrazení různých nebo většího počtu řádků dat ve většině přehledů c) výchozí řazení v tabulce g) vložený filtr pro vyhledávání v rámci přehledu

**Obrázek 4.2:** Typický přehled služby Google Analytics

⊕

↔

Následující seznam popisuje každý z prvků uvedených na obrázku 4.2:

#### **a) Změna časového období**

Standardně se při prohlížení přehledů zobrazí údaje za poslední měsíc. To znamená, že má-li dnešní den v tomto měsíci číslo x+1, pak výchozí časové období pro přehledy začíná dne x předchozího měsíce a končí dnem x aktuálního měsíce. Standardně není zahrnut aktuální den, neboť by odchýlil vypočtené průměrné hodnoty.

⊕

#### **b) Rozvržení na záložkách**

Společným rysem většiny přehledů služby Google Analytics je rozvržení na záložkách. Údaje o návštěvnících jsou seskupeny do tří oblastí: Použití stránek (Site Usage), Cílová konverze (Goal Conversion) a Elektronické obchodování (Ecommerce). Jak asi již tušíte, Použití stránek odráží aktivitu návštěvníků související s daným přehledem. Pokud si zde budete chtít zobrazit, kolik z těchto návštěvníků konvertovalo, klepněte buď na záložku Cílová konverze, nebo Elektronické obchodování.

**Poznámka:** Pokud službu Google Analytics nenastavíte, aby shromažďovala údaje o elektronic-**Koznámka:** Pokud sluzbu volojie zímky nez nemec.<br>Kém obchodování, tak se záložka Elektronické obchodování nezobrazí.

Samozřejmě, nejlepší by bylo, kdyby bylo možné všechny tyto údaje (Použití stránek, Cílová konverze a Elektronické obchodování) zobrazit na jednom dlouhém, souvislém řádku. Takový řádek by se však nikdy úhledně nevešel do okna vašeho prohlížeče. Proto je v takovém případě nejlepší jednoduše svá data exportovat do formátu CSV nebo do některého z dalších podporovaných formátů (PDF, XML či TSV) a zobrazit je pomocí programu MS Excel nebo jiné kompatibilní aplikace. Exportovaný soubor obsahuje data ze všech záložek. Více se dozvíte v části nazvané "Plánovaný export dat".

#### **c) Změna řazení**

⊕

Při prohlížení jakéhokoliv přehledu nebo návštěvnického segmentu se vám nejdříve zobrazí graf Použití stránek s tabulkovým přehledem průvodních ukazatelů. Tabulky jsou zpočátku seřazeny sestupně podle záznamů ve druhém sloupci, který obvykle obsahuje počet návštěv. Pro obrácené řazení stačí klepnout na záhlaví sloupce Návštěvy a pro nastavení řazení podle jiného sloupce klepněte na záhlaví požadovaného sloupce.

#### **d) Změna náhledu na data**

Pokud byste raději viděli data ve výsečovém grafu, a ne v tabulce, můžete pomocí volby náhledu na data ve většině přehledů vybrat odlišné zobrazení svých dat: tabulka (výchozí), výsečový graf, pruhový graf a rozdílový graf. Rozdílový náhled porovnává zobrazené metriky s průměrnými hodnotami pro daný web (nebo s druhým časovým obdobím, je-li zvoleno – viz obrázek 4.6).

#### **e) Změna vykreslovaných dat**

Graf trendu umístěný v horní části každého přehledu umožňuje změnit, které prvky dat se namapují na zvolené časové období. Každá část přehledu má vlastní alternativy pro vykreslování. Můžete tak například vybírat z návštěv, zobrazení stránek, míry konverzí, výnosů, návratnosti investic, poměru návratů nebo průměrné doby na stránkách. Posouváním kurzoru nad grafem zvýrazníte určitý datový bod ukazující datum a odpovídající hodnotu.

#### **f) Zvýšení počtu zobrazených řádků tabulky**

Každý přehled služby Google Analytics (s výjimkou přehledů Řídicí panel a Překryvná data stránek) standardně zobrazuje graf s údaji za zvolené období s odpovídajícími daty obsažený-

mi v tabulce pod ním, přičemž se zobrazí prvních 10 řádků tabulky. Pro posun na další řádky tabulky nebo pro zvětšení počtu zobrazených řádků vyberte jednu z možností v pravém dolním rohu tabulky.

⊕

#### **g) Použití filtrů**

Weby s hustým provozem často obsahují tolik dat, že rozšíření počtu řádků tabulky nebo jejich listování stránkami nepředstavuje efektivní způsob hledání informací, jako jsou například chybové stránky, kterých sice nemusí být mnoho, ale které mají značný vliv na zkušenost uživatele při prohlížení daného webu. Filtr nabízí rychlý způsob, jak takové informace vyhledat. Filtr se aplikuje na data v prvním sloupci tabulky a zahrnuje všechna data v tomto sloupci, tedy nejen ta zobrazená.

Například obrázek 4.2 ukazuje přehled zdrojů návštěvnosti. Je-li filtr prázdný, pak se žádný neaplikuje. Pro jeho aplikaci zadejte klíčové slovo do textového pole filtru (označené g) a z rozevíracího seznamu vyberte buď možnost "obsahující", nebo možnost "kromě". Mohli byste například zkusit klíčové slovo "referral" a zvolit "obsahující". Výsledkem by pak byla tabulka obsahující pouze řádky dat, v nichž údaj "Zdroj/médium" obsahuje slovo "referral" (viz obrázek 4.3). Vyzkoušejte také další slova a kombinace, abyste se s vloženým filtrem blíže seznámili.

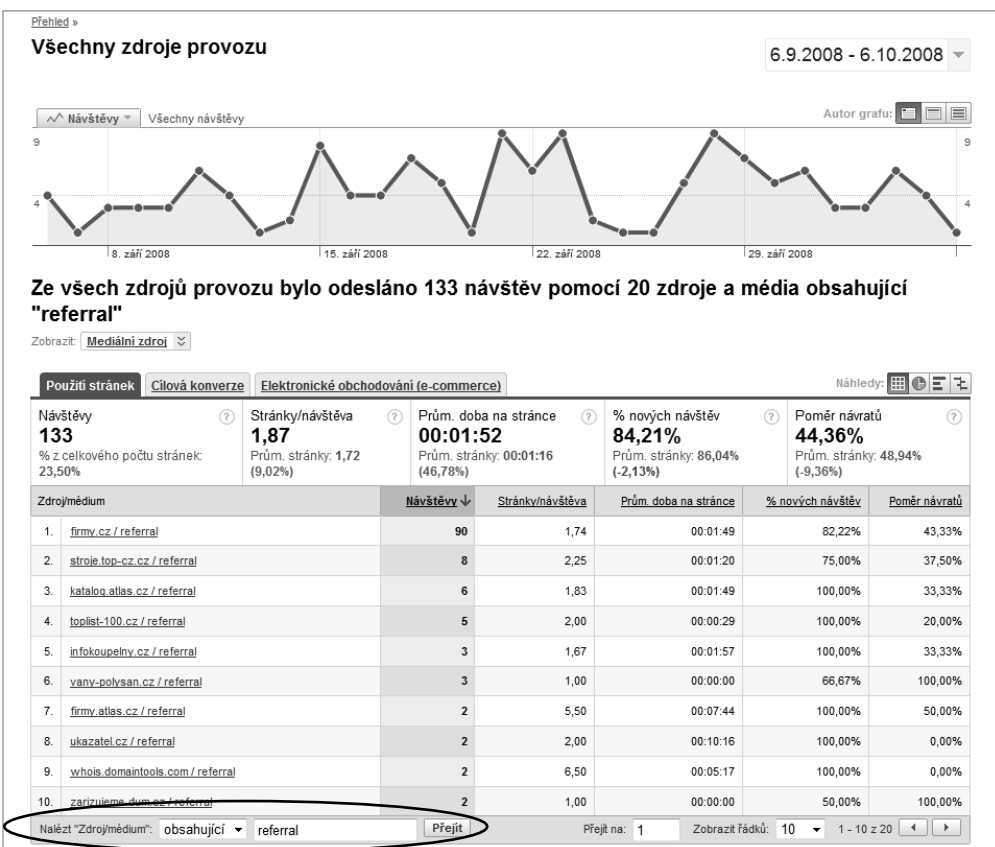

**Obrázek 4.3:** Použití vloženého filtru pro zobrazení pouze doporučujícího provozu

#### **Prohlídka prvků služby Google Analytics**

Stejně jako u všech webových softwarových aplikací, nejvhodnější způsob seznámení s jejich schopnostmi je sledovat je přímo v akci. Díky rozhraní služby Google Analytics postavené na přehledech to můžete provést velice rychle. Úvodní prohlídku některých jejích schopností můžete zhlédnout na adrese http://64.233.179.110/analytics/tour/index\_cs-CZ.html (prohlídka je komentována anglicky, přičemž ostatní jazyky jsou k dispozici ve formě titulků).

⊕

Vložený filtr funguje také s částečnými shodami a regulárními výrazy.

#### **Stručný pohled na regulární výrazy**

Řekněme, že chcete zobrazit návštěvníky odkázané z webu na adrese www.roirevoluce.cz a použít částečnou shodu. Pomocí vloženého filtrování (viz obrázek 4.3) byste mohli zadat částečné klíčové slovo "roi" a tomu by pak odpovídaly všechny záznamy, které obsahují písmena "roi".

Nebo byste si mohli chtít zobrazit záznam pro web stompernet.cz, k čemuž byste mohli použít regulární výraz "stomp.+t". Ten by se dal do češtiny přeložit jako "najdi záznamy s písmeny stomp (v tomto pořadí), následované jedním či více libovolnými znaky, za nimiž leží písmeno t".

Pro nalezení shody nebo vymezení části pole pomocí znaků, čísel, zástupných znaků a meta-znaků se používají regulární výrazy jazyka Perl. Často se používají pro úlohy vyžadující manipulaci s textem. Seznam obvyklých zástupných symbolů a meta-znaků je uveden níže.

Regulární výrazy nejlépe pochopíte na nějakém příkladu. V ukázkách shody budeme používat testovací řetězec: "Kde v lese leží lesní plody? Není to lež?".

#### **Zástupné symboly**

⊕

Následující seznam vysvětluje nejčastěji používané zástupné symboly:

. odpovídá jedinému, libovolnému znaku

příklad: le..í odpovídá leží a lesní

\* odpovídá nulovému nebo většímu výskytu předchozího znaku

příklad: lež\* odpovídá ležet, ležák i letmo.

+ odpovídá jednomu nebo většímu výskytu předchozího znaku

příklad: lež\* odpovídá ležet, ležák, ale nikoliv letmo.

? odpovídá žádnému nebo jednomu výskytu předchozích položek

příklad: leží? odpovídá leží nebo lež, ale nikoliv ležííí

#### **Meta-znaky**

Následující seznam vysvětluje způsob použití meta-znaků:

() pamatuje si obsah závorky jako jednu položku

příklad: lež(í)\* odpovídá lež a leží

| připouští kteroukoli z uvedených možností

příklad: (lesn|lež)í odpovídá leží a lesní

[] odpovídá jedné položce v seznamu

příklad: [aeiou]+ lze použít pro nalezení slov, která obsahují samohlásku (bez diakritiky)

⊕

- v seznamu vytvoří zadaný rozsah

příklad: [a-z]+ lze použít pro nalezení malých písmen (bez diakritiky), [0-9]+ lze použít pro nalezení čísel

^ ukotvuje k začátku daného pole

příklad: ^Kde vrací pouze jedinou shodu na začátku testovacího řetězce

\$ ukotvuje ke konci daného pole

příklad: Kde\$ nevrací žádné shody, neboť testovací řetězec nekončí písmeny Kde

\ potlačí libovolný následující meta-znak

příklad: \?\$ odpovídá pouze otazníku na konci testovacího řetězce

#### **Rady pro práci s regulárními výrazy**

- **1.** Pokuste se regulární výrazy vytvářet co nejjednodušší. Složité výrazy se totiž ve srovnání s jednoduchými déle zpracovávají.
- **2.** Je-li to možné, tak se vyhýbejte používání konstrukce .\*, protože tento výraz odpovídá čemukoliv, co se opakuje nulakrát či vícekrát, což může zpomalit zpracování výrazu. Pokud tedy potřebujete shodu pro všechny následující názvy:

```
index.html, index.htm, index.php, index.aspx, index.py, index.cgi
```
použijte:

```
index\.(h|p|a|c)+.+
```
a ne:

index.\*

**3.** Pokuste se seskupovat vzory pokud možno dohromady. Když například budete hledat shodu pro příponu souboru .gif, .jpg a .png, použijte:

```
\.(gif|jpg|png)
```
a ne:

\.gif|\.jpg|\.png

- **4.** Nezapomeňte potlačit zástupné znaky nebo meta-znaky regulárního výrazu, pokud hledáte shodu na tyto literály. Běžně se používá tečka v názvech souborů a závorky v textu.
- **5.** Kdykoli to bude možné, používejte ukotvení (meta-znaky ^ a \$, které odpovídají buď začátku, nebo konci výrazu), neboť tím urychlíte zpracování.

⊕

 $\Leftrightarrow$ 

## **Výběr a porovnávání časových období**

Při pohledu na své přehledy služby Google Analytics budete asi ze všeho nejdříve chtít změnit zobrazené časové období. Ve výchozím nastavení vidíte po přihlášení aktivitu návštěvníků webu za poslední měsíc. Možná vás ale spíše zajímá aktivita v současný den. V takovém případě klepněte na rozevírací seznam Časové období (viz obrázek 4.4a) a vyberte aktuální den. Můžete také vyplněním polí zadat datum ručně. V tomto ohledu funguje okno pro výběr časového období stejně jako jakýkoliv jiný nástroj pro práci s kalendářem.

⊕

- Pro výběr celého kalendářního měsíce klepněte na jeho název.
- Pro výběr celého týdne (od pondělí do neděle) klepněte na zakulacený konec určitého týdne.

Pro porovnání aktuálního časového období s libovolným dalším časovým obdobím stačí zvolit zaškrtávací pole "Porovnat s minulostí", jak ukazuje obrázek 4.4b. Služba Google Analytics vám standardně vybere vhodné časové období pro porovnání. Pokud je tedy kupříkladu vaše první časové období aktuální den, pak bude pro porovnání automaticky zvolen předchozí den. Je-li vaše první časové období posledních 30 dní dat, pak bude standardně zvoleno předchozích 30 dní, a tak pořád dál. Druhé časové období si můžete samozřejmě upravit dle svých požadavků.

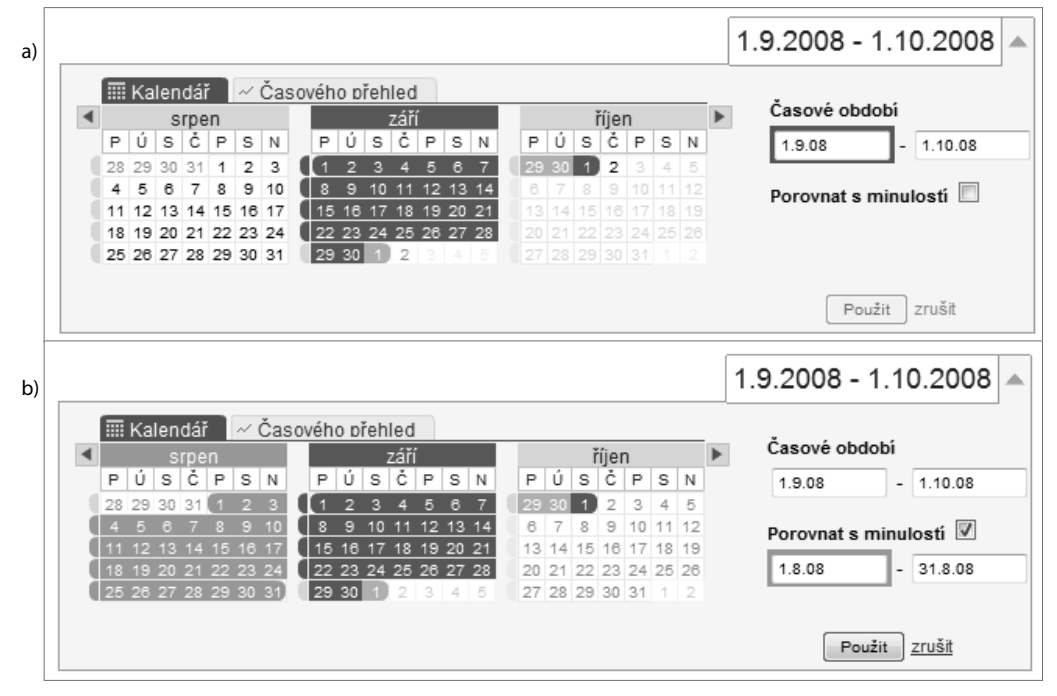

**Obrátek 4.4:** Volba časového období

Chcete-li porovnávat zobrazené metriky přehledu s průměrnými hodnotami z vašeho webu, pak musíte zvolit odkaz nad hlavním grafem přehledu a poté klepnout na odkaz "Porovnat s hodnotou Stránky" (viz obrázek 4.5a). Pokud byste si třeba prohlíželi přehled návštěv přicházejících z vyhledávačů, pak by průměrná doba, kterou tyto návštěvy strávily na webu, byla porovnána s průměrnou dobou, kterou na webu strávily všechny návštěvy.

⊕

 $\Leftrightarrow$ 

Další možnost pro porovnání se skrývá pod odkazem "Porovnat dva ukazatele" (viz obrázek 4.5b). Pokud ji vyberete, tak budete moci porovnávat dvě metriky ze skupiny metrik náležejících k zobrazenému přehledu. V grafu se pak objeví dvě křivky, každá v barvě příslušné zvolené metriky. Máteli kupříkladu zobrazený přehled návštěv přicházejících ze všech zdrojů, pak můžete ve vybraném časovém období porovnávat počet návštěv s poměrem návratů.

⊕

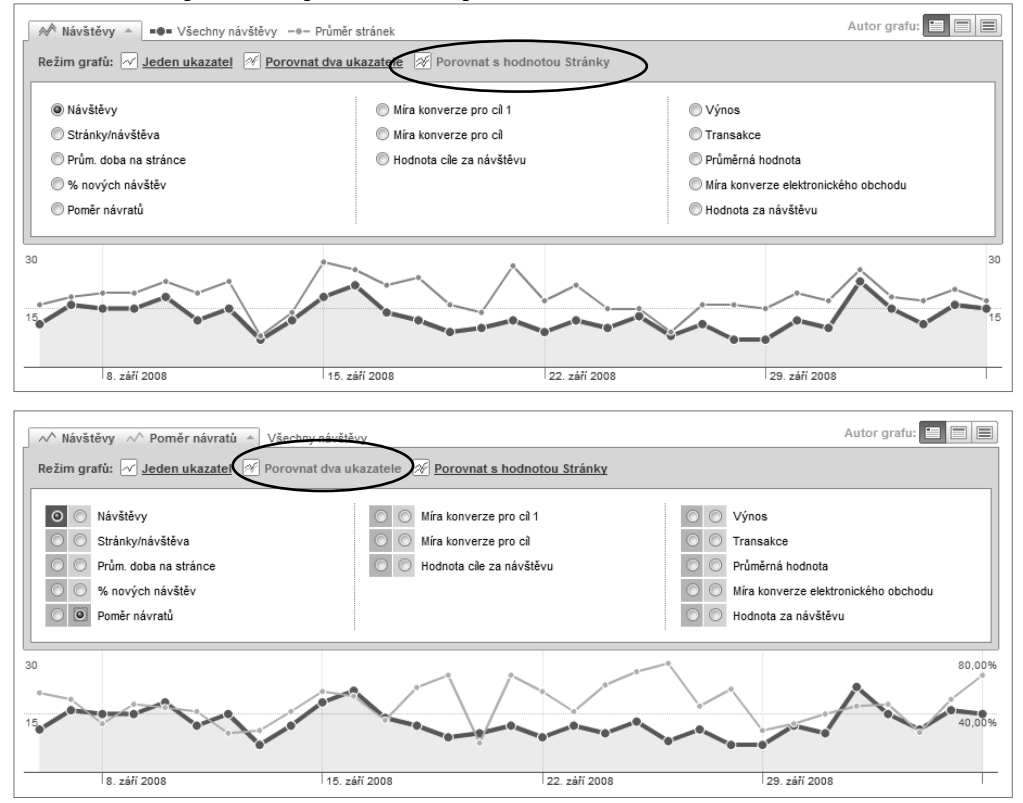

**Obrátek 4.5:** Porovnání metrik

Veškerá porovnávaná data se zobrazují v rámci téhož okna prohlížeče. Pozitivní změny dat (to znamená zvýšení oproti předchozímu období) jsou zobrazeny zeleně, zatímco negativní změny jsou zvýrazněny červeně, jak ukazuje obrázek 4.6. Výjimkou je situace, kdy si prohlížíte ukazatel poměru návratů. V takovém případě se pokles poměru návratů vykreslí zeleně a jeho zvýšení červeně, což vyjadřuje, že pokles poměru návratů je žádoucí.

**Poznámka:** Při prohlížení údajů v grafech je třeba si u odlišných časových období dávat pozor. Služba Google Analytics totiž ve výchozím nastavení vybere vhodné druhé časové období za vás (např. 30 dní). To ovšem nemusí pokaždé odpovídat prvnímu časovému období (např. si nemusí odpovídat pondělky). Při porovnávání časových období je dobré se vždy snažit o srovnávání stejných dnů týdne. To znamená, že byste měli například porovnávat pondělí až pátek tohoto týdne s pondělkem až pátkem předchozího týdne.

⊕

#### 68 Část II: Jak používat přehledy služby Google Analytics

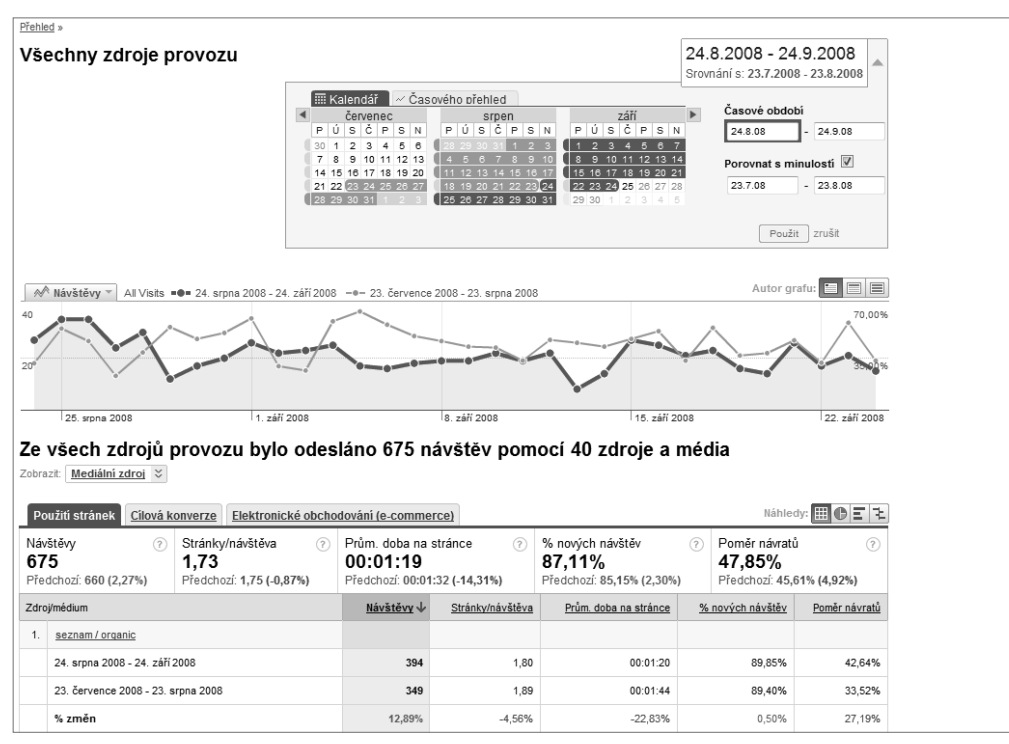

⊕

#### **Obrázek 4.6:** Porovnání dvou časových období

Alternativní způsob výběru časového období představují *posuvníky časového přehledu* (timeline sliders), jak ukazuje obrázek 4.7. Časový přehled vám umožňuje provádět informovaná rozhodnutí s ohledem na zvolené časové období, protože si ještě před jeho zvolením můžete prohlédnout celkové ukazatele návštěvnosti. Teoreticky vzato, pokud například uprostřed srpna uvidíte velký výkyv hodnot, pak s největší pravděpodobností zvolíte pro porovnání právě tento úsek. Bez této informace byste mohli zvolit jiné období a minout tak klíčovou událost na vašem webu. Takové provádění můžete provádět díky posuvníkům časového přehledu, kdy přetáhnete datové okno do oblasti, kterou chcete prozkoumat, a dle potřeby roztáhnete či zúžíte jeho hranice.

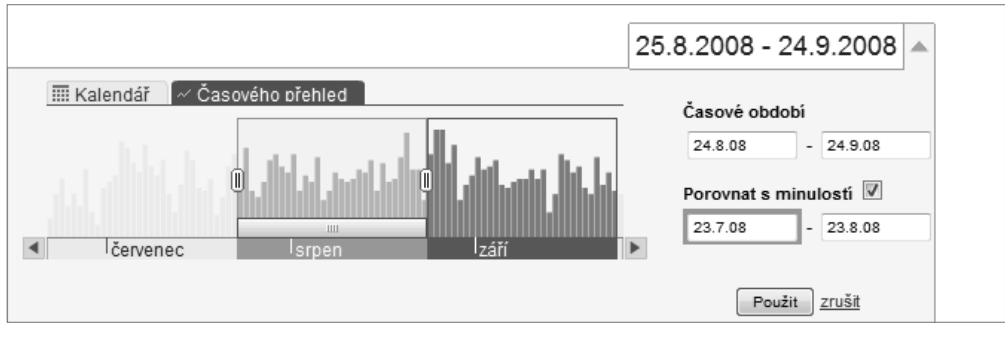

**Obrázek 4.7:** Výběr časového přehledu

⊕

## **Tvorba hodinových přehledů**

Přehled umístěný v sekci Návštěvníci → Trendy návštěvníků a Elektronické obchodování → Celkový výnos má navíc jednu funkci: lze sledovat data z hodinového časového rámce. Tento přehled vám umožňuje sledovat, v kterou denní hodinu přicházejí návštěvníci na váš web, a to vždy od půlnoci do půlnoci (viz obrázek 4.8). Znalost času v rámci dne, který je pro vás nejproduktivnější, vám poskytuje mocný vhled do plánování kampaní nebo přestávek, tedy například pro spouštění a zastavování reklam, změnu klíčových slov, události virálního marketingu a nejvhodnější dobu pro provádění údržby webu.

 $\bigoplus$ 

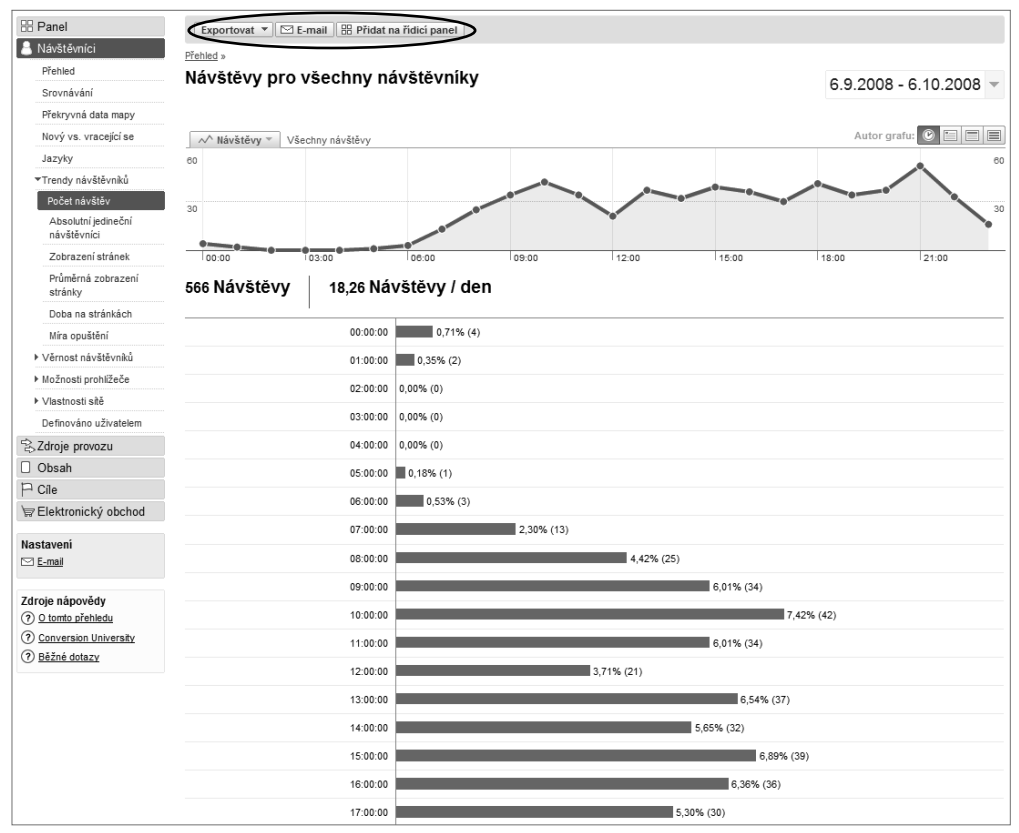

**Obrázek 4.8:** Hodinový přehled návštěvníků

V případě, že k vám přicházejí významní návštěvníci z různých časových zón (např. z Evropy a ze Spojených států), pak je při interpretaci tohoto přehledu samozřejmě zapotřebí postupovat opatrně. Je-li to váš případ, pak zvažte před interpretací těchto přehledů provedení segmentace vašich návštěvníků do samostatných profilů pomocí geografického filtru. Více informací z této oblasti se dozvíte v kapitole 8.

⊕

## **Plánovaný export dat**

Export dat je dostupný ve čtyřech průmyslově standardizovaných formátech: PDF, XML, CSV a TSV. V horní části každého přehledu můžete vybrat možnost Exportovat a poté zvolit, zda svá data chcete exportovat do formátu PDF (pro přehledy určené pro tisk), CSV či TSV (pro import do Excelu nebo jiné tabulkové aplikace) nebo XML (pro import do aplikací třetích stran). Ukázku možností exportování dat nabízí obrázek 4.9.

⊕

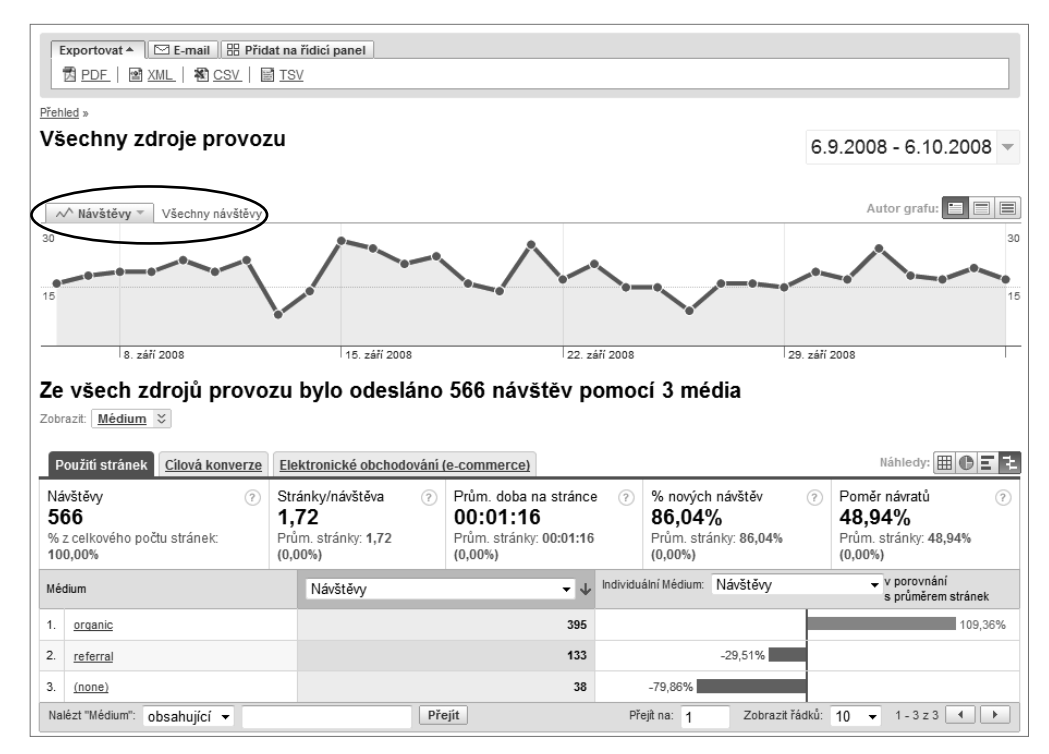

**Obrázek 4.9:** Možnosti exportu dat

Ruční export dat je skvělý pro další práci s daty nebo pro vytváření jednorázových přehledů určených pro prezentaci vašemu týmu. Jakmile si vyberete, které přehledy jsou pro vaše investory důležité, pak jim je budete nejspíše chtít poslat e-mailem, ať už jako jednorázovou akci nebo naplánovanou činnost prováděnou v pravidelných intervalech. K tomuto účelu slouží odkaz E-mail umístěný hned vedle odkazu Exportovat (viz obrázek 4.9). Přehledy lze naplánovat tak, aby se odesílaly každý den, týden, měsíc nebo každé čtvrtletí, jak ukazuje obrázek 4.10.

**Poznámka:** Všechny časy jsou uváděny vzhledem k ústředí společnosti Google (Mountain View, Kalifornie). I když přesný čas není stanoven, denní přehled posílaný ráno bude ve skutečnosti pro některé evropské zákazníky znamenat někdy odpoledne.

⊕

 $\Leftrightarrow$ 

 $\bigoplus$ 

| Nastavit e-mail: Přehled návštěvníků<br>Zpět na přehled         |                                                        |  |
|-----------------------------------------------------------------|--------------------------------------------------------|--|
| $\oslash$ Poslat nyni                                           | O Naplánovat   Přidat mezi stávající                   |  |
| Poslat ostatnim:<br>(Více e-mailových adres<br>oddělte čárkami) | sef@můjweb.cz                                          |  |
|                                                                 | <b>V</b> Poslat mně                                    |  |
| Předmět:                                                        | Týdenní přehled návštěvnosti                           |  |
| Popis:                                                          | V příloze zasílám náš týdenní přehled<br>návštěvnosti. |  |
| Formát:                                                         | ◎ 因PDF<br>◎ 料CSV                                       |  |
|                                                                 | ·의 XML<br><b>E</b> TSV                                 |  |
| Časový rozsah/plán:                                             | Týdně (odesíláno každé pondělí)                        |  |
| Uved'te srovnání dat:                                           | $\triangledown$                                        |  |
|                                                                 | Naplánovat                                             |  |

**Obrázek 4.10:** Plánování přehledu na export e-mailem

Chcete-li seskupit sadu přehledů do stávajícího e-mailového plánu, použijte odkaz Přidat mezi stávající, jak ukazuje obrázek 4.11.

| Nastavit e-mail: Přehled cílů<br>Zpět na přehled |                                                                                                    |  |
|--------------------------------------------------|----------------------------------------------------------------------------------------------------|--|
|                                                  | Fr Přidat mezi stávající<br><b><i>O</i></b> Naplánovat<br>$\boxdot$ Poslat nyni                                                                  |  |
|                                                  | Týdenní přehled návštěvnosti obsahu (odesíláno týdně)<br>Přehledy: Hlavní obsah<br>Přijemci:<br>Příloha: pdf                                     |  |
|                                                  | Týdenní přehled návštěvnosti (odesiláno týdně)<br>Přehledy: Přehled návštěvníků<br>Přijemci:<br>Příloha: pdf                                     |  |
|                                                  | Ctvrtletní přehled elektronického obchodování (posiláno čtvrtletně)<br>Přehledy: Přehled elektronického obchodování<br>Přijemci:<br>Příloha: pdf |  |
|                                                  | Přidat přehled                                                                                                    |  |

**Obrázek 4.11:** Přidání přehledu do stávajícího e-mailového plánu

**Poznámka:** Nastavení e-mailového plánování se ukládá pro každou kombinaci uživatele a profilu zvlášť. Z tohoto důvodu mohou dva odlišní uživatelé u téhož profilu nastavit vlastní e-mailové plány.

⊕

## **Křížová segmentace**

*Křížová segmentace*, která je známá také jako *křížové odkazování*, je jeden z klíčových faktorů, které povyšují aplikaci webové analytiky na podnikovou úroveň. Služba Google Analytics má množství voleb pro křížovou segmentaci, které jsou k dispozici v řadě jejích přehledů. Křížová segmentace je analogií ke kontingenčním tabulkám aplikace Microsoft Excel. Umožňuje vám porovnávat jednu sadu dat s jinou. Ke křížové segmentaci dochází vždy, když v rámci přehledu vyberete nějakou položku z rozevírací nabídky "Ukazatel".

 $\bigoplus$ 

Obrázek 4.12 ilustruje následující příklad: Ukaž mi pouze návštěvníky z České republiky, kteří pro dosažení mého webu použili přirozené (neplacené) výsledky vyhledávání – to znamená křížovou segmentaci českých návštěvníků proti zdroji jejich návštěv.

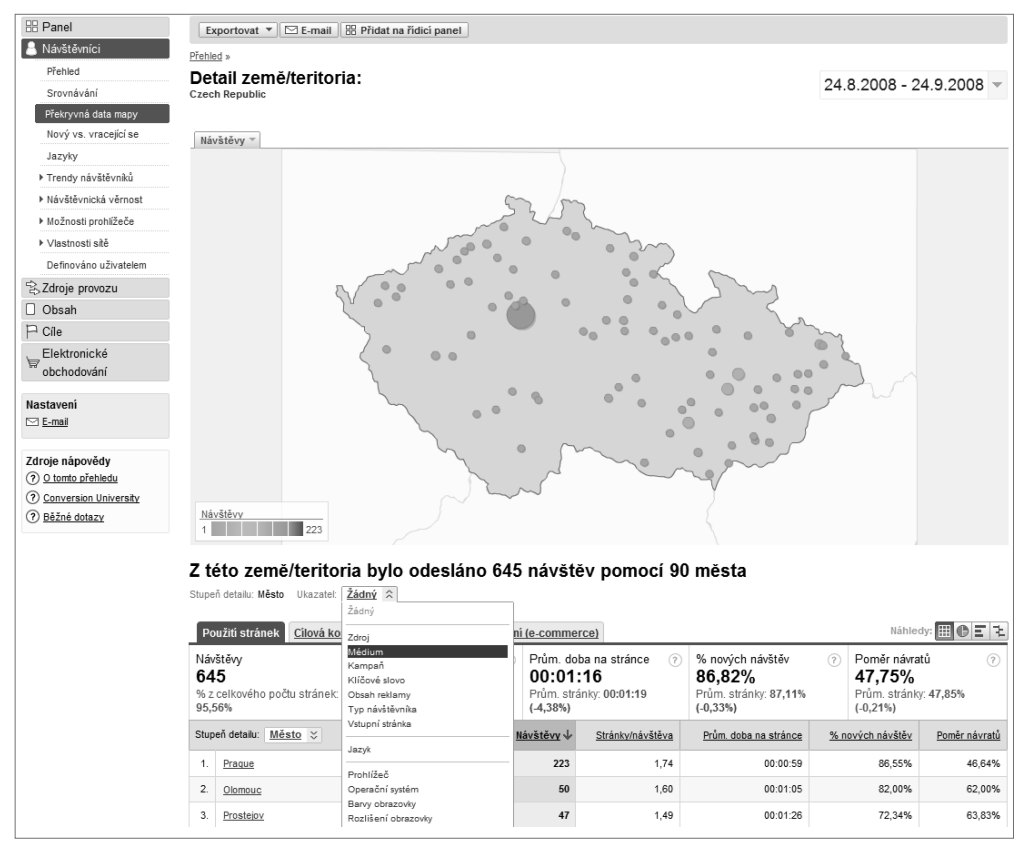

**Obrázek 4.12:** Ukázka křížové segmentace

Křížové porovnávání dat je silný nástroj pro pochopení charakteru (jak geografického, tak i demografického) vašich návštěvníků a podrobněji se mu budeme věnovat v kapitole 8.

⊕

## **Shrnutí**

V této kapitole jsme se věnovali rozhraní služby Google Analytics, a to konkrétně v souvislosti se zjišťováním informací. Díky pochopení rozvržení přehledů si rychle zvyknete na zanořování do údajů za účelem zjištění, zda jsou dané číslo či trend pro vaši organizaci dobré, špatné nebo nepodstatné. Nyní byste se již měli orientovat v principech a terminologii z oblasti grafů typu sparkline, křížové segmentace, filtrů, regulárních výrazů, změny sestavení grafů a zobrazení dat, řazení tabulkových dat, formátů pro export dat a plánování e-mailů.

 $\bigoplus$ 

V kapitole 4 jste se naučili následující:

- Různé způsoby pohledu na data pomocí možností grafů a zobrazení dat.
- Různé možnosti při výběru a porovnávání časových období a způsob využití funkce časového přehledu pro výběr požadovaného období (jako např. datové špičky či propady).
- Úloha filtrů a použití regulárních výrazů pro zobrazení údajů týkajících se určité stránky nebo skupiny stránek.
- Jak se pomocí nabídek křížové segmentace propracovat k detailnějším údajům a zaměřit se na určité návštěvnické segmenty.
- Jak naplánovat posílání přehledů e-mailem v různých souborových formátech.

⊕